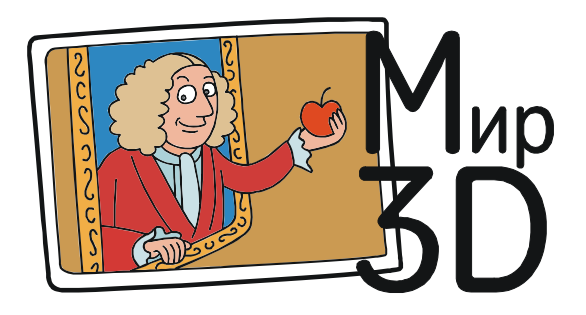

## **3D-ПЕЧАТЬ НА 2D-ПРИНТЕРЕ?**

Пока, к сожалению, 3D-принтер есть не у всех. А напечатать 3D-модель, бывает, хочется... И такая возможность есть - можно воссоздать 3D-объект вручную из отдельных «слоев», напечатанных на обычном, «двумерном» принтере или нарезанных из фанеры либо пластика на режущем плоттере или лазерном станке.

Для этого нам понадобится специальная программа - слайсер, которая «нарезает» 3Dмодель на слои требуемой толщины. Но если обычный слайсер, предназначенный для печати на 3D-принтере, при «нарезке» на слои формирует по ним единый программный код лля управления 3D-принтером (G-код), то нам нужна программа, умеющая полученные слои сохранять как отдельные файлы.

Сама идея, в общем-то не нова. Несколько лет назад подобное решение предлагала компания Autodesk в составе своего пакета «123D»: программа Autodesk 123D Make позволяла исходную 3D-модель превратить в набор сечений (например, вырезаемых из фанеры), из которых можно было затем собрать трехмерный объект наподобие всем известных 3D-головоломок (рис. 1, 2).

Программа 123D Make предлагалась пользователям для бесплатного скачивания и использования. Однако, к сожалению, затем господа из Autodesk, видимо, предпочли меркантилизм альтруизму, и поддержка проекта «123D» прекратилась, а соответствующие программы на официальном сайте Autodesk стали не доступными (хотя и встречаются еще на других сайтах с дистрибутивами ПО).

Впрочем, хорошую идею всегда есть кому поддержать - в частности, это сделали Олег Голомоз и Владимир Покатило. Так что желающие использовать свой «бумажный» принтер или плоттер в качестве 3D-устройства печати могут воспользоваться программой 3D Slicer, предлагаемой на сайте http:// 3dslice2d.com (прямая ссылка для загрузки дистрибутива в формате rar: https://yadi.sk/ d/AAidj1023Xa8NJ, программа представляет собой ехе-файл объемом около 5,5 Мб).

В качестве входной информации 3D-Slicer принимает файл формата STL (двоичный или текстовый), выполняет послойную нарезку (с возможностью задания толшины слоя и типа разреза) и позволяет сохранять полученные фрагменты как изображения  $(ipg, png, bmp$  или  $plt$ ).

Программа поддерживает разнообразные 2D-устройства - лазерный резак, плот-

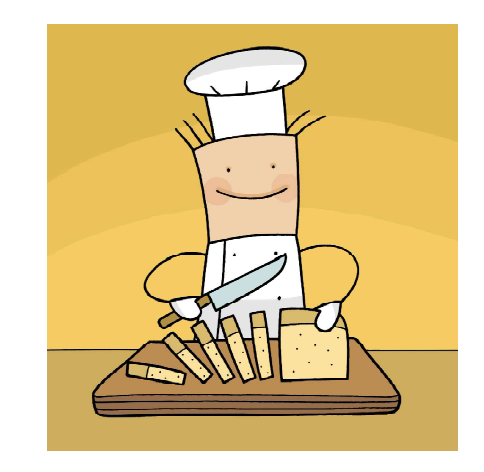

...слайсер... «нарезает» 3D-модель на слои требуемой толщины...

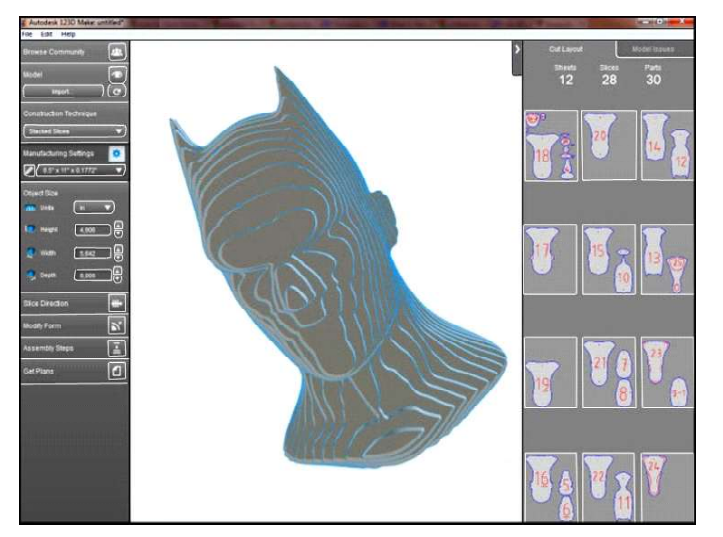

Puc. 1. Autodesk 123D Make: режим послойной сборки 3D-объекта

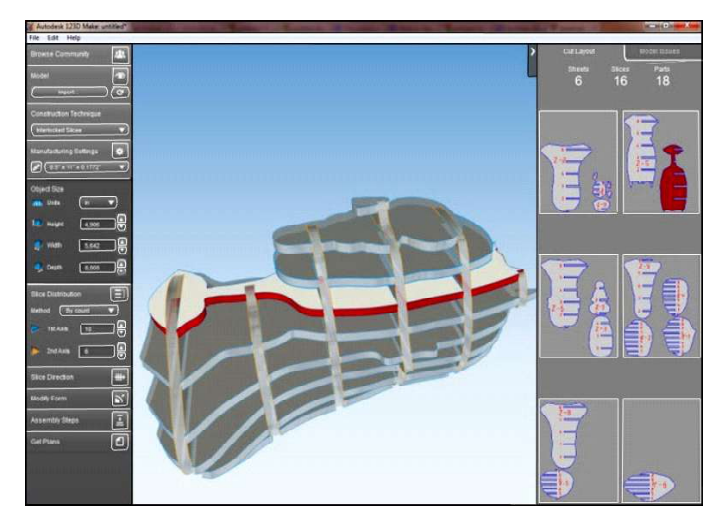

Рис. 2. Autodesk 123D Make: режим «ЗD-головоломки»

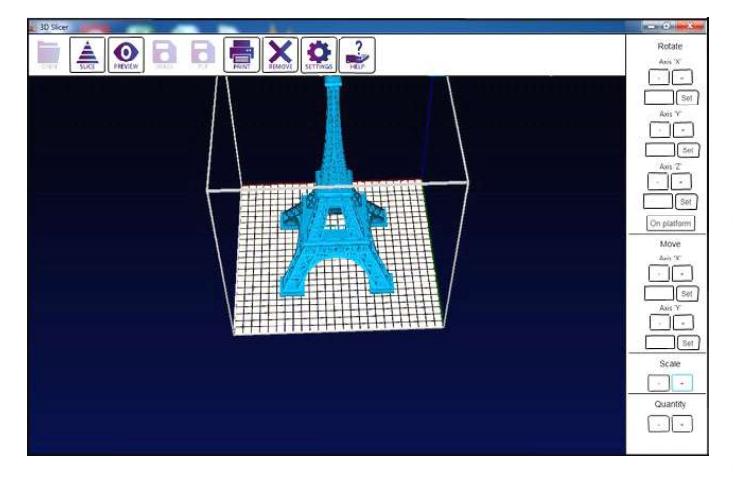

Рис. 3. Программа 3D Slicer

тер, принтер, DLP-проектор и пр. для автоматического задания настроек разрезки по слоям (рис. 3).

Ну, а для тех, кто не удовлетворится возможностью склейки 3Dмодели из бумажных листочковслоев и хочет получить результат побыстрее, существуют программы, преобразующие 3D-модель в бумажную развертку (помните те бумажные модели, которые когдато публиковались в журналах типа «Юный Техник - Для умелых рук»?). Например японская программа Pepakura Designer (официальный сайт разработчика - http:// www.tamasoft.co.jp/pepakura-en/ download/index.html, ссылка на загрузку – http://www.tamasoft.co.jp/ pepakura-en/download/ get pepakura4.php). Правда, данная программа - платная: при работе в демо-режиме она имеет ряд ограничений (в частности, не позволяет сохранять полученные развертки в файл), а для получения полноценной версии требуется «ключ» (рис. 4).

Правда, следует заметить, что достаточно простые для склеивания развертки получаются в программе Pepakura только для не очень сложных моделей, состоящих из простых геометрических форм, - например, созданных в САПР-пакетах типа «Компас-3D» или AutoCAD, а не отсканированных при помощи 3D-сканера.

Работать с программой Рераkura несложно.

Сначала нужно загрузить в нее требуемый STL-файл (отвечая на все запросы нажатием клавиши Enter и подтверждая предлагаемые параметры по умолчанию).

Затем надо нажать кнопку Unfold и в открывшемся окне настроек выбрать вместо переключателя Auto переключатель Manual (это позволит задать требуемые параметры, в частности, масштаб (Scale) равным 1, чтобы получить копию 3D-модели в масштабе 1:1).

Получаемые листы разверток (даже с учетом внешней окраски модели!) отображаются справа, при этом пунктирные линии указывают границы между листами А4. Если же требуются не все детали развертки либо если развертка не умещается на лист А4, то можно включить режим «ножниц» (щелкнуть на развертке правой кнопкой мыши и выбрать в меню пункт Join/Disjoin Face либо нажать клавиши Ctrl+N), а затем разрезать любую единую деталь развертки на части (для которых автоматически добавляются соответствующие склейки) (рис. 5).

Далее, щелкнув на развертке правой кнопкой мыши и выбрав в меню пункт Select and Move (либо нажав клавиши Ctrl+M), можно перейти в режим редактирования и произвольно вращать и перетаскивать детали развертки по виртуальным листам бумаги, располагая их наиболее удобным способом (рекомендуется оставлять место по краям листов, так как принтер обычно самые края листа не запечатывает).

Полученные развертки можно сразу распечатать на принтере либо сохранить в формате PDF для последующей распечатки. После чего останется лишь вспомнить детство и школьные уроки рукоделия и взяться за ножницы и клей…

И, наконец, для 3D-печати скоро можно будет использовать… обычный лазерный принтер. Компания Printder (http://printder. strikingly.com) разработала для лазерных принтеров HP специальную бумагу и картриджи с чернилами, заправив которые, можно послойно распечатать на обычном принтере любую 3D-модель (http://3dtoday.ru/

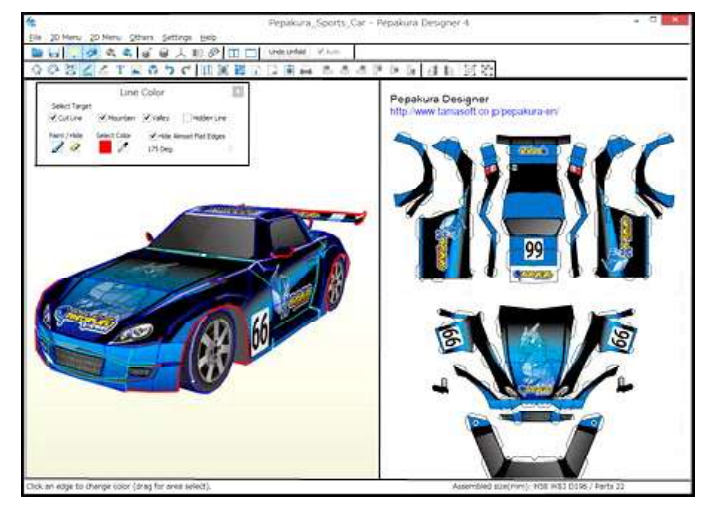

Рис. 4. Программа Pepakura Designer

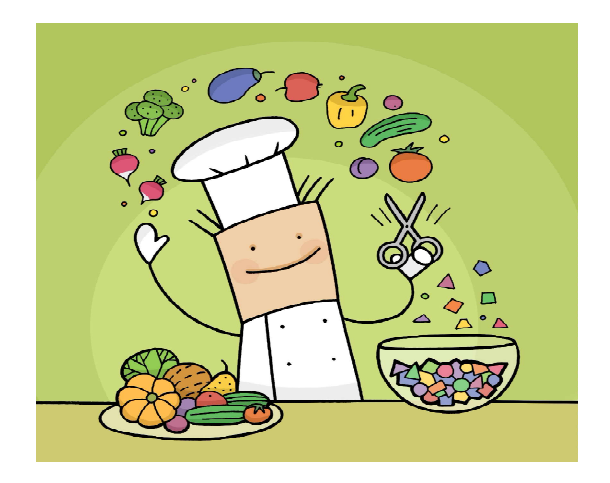

...можно включить режим «ножниц»...

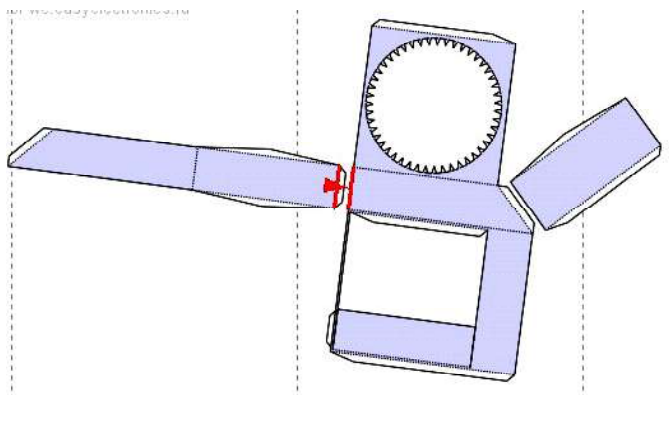

Рис. 5. Разрезка детали развертки в программе Pepakura Designer

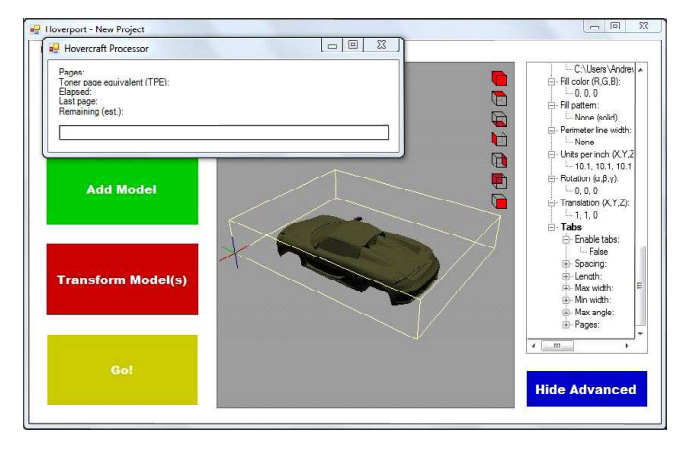

Рис. 6. Обработка исходной модели для конвертирования в PDF-файл с набором слоев

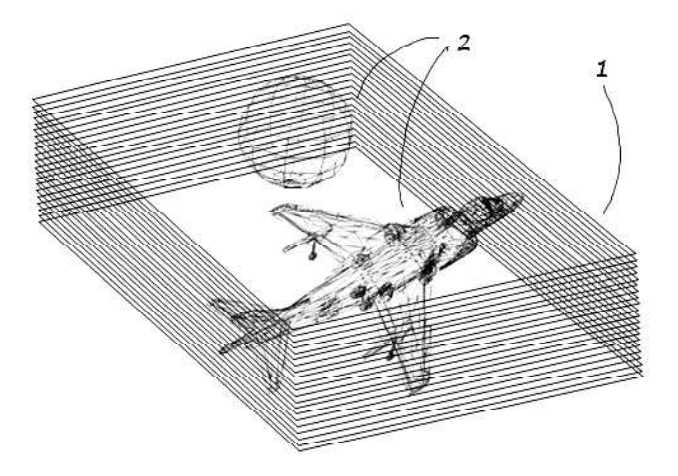

Рис. 7. 3D-модель «внутри» пачки бумаги (рисунок из официального патента)

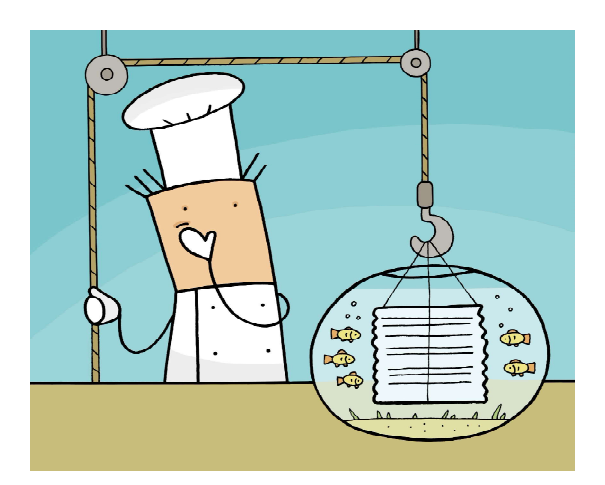

...поместить его в воду, чтобы лишняя бумага размокла...

blogs/3dprint54/is-it-possible-to-3dprint-a-2d-printer). Список поддерживаемых моделей принтеров создатели новых «расходников» обещают опубликовать.

Вначале компьютерная 3D-модель при помощи специального программного обеспечения разрезается на тонкие слои, каждый из которых затем печатается на отдельном листе бумаги. При этом все генерируемые листы в нужном порядке собраны в один документ формата PDF, который достаточно просто распечатать на своем 2D-принтере. На этом этапе важно, чтобы при печати строго соблюдались все поля, иначе малейшая неточность приведет к дефектам готового изделия (рис. 6, 7).

Распечатанная пачка бумаги в специальном боксе помещается на 15 минут в духовку, и в ней происходит спекание листов в тех местах, где нанесены чернила, которые играют роль клея. Далее нужно достать бокс и, как только он остынет, поместить его в воду, чтобы лишняя бумага размокла, и ее можно было легко удалить рукой.

По заявлению разработчиков, высота готового изделия сможет достигать  $21\times28\times6$  см, что при толщине слоя (листа бумаги) в 0,1 мм вполне сопоставимо с характеристиками стандартного экструзионного 3Dпринтера.